## Detailed Instructions Register and pay for ITD24

## Begin on the ITD24 Conference Registration page https://itd-alliance.org/conference-regist

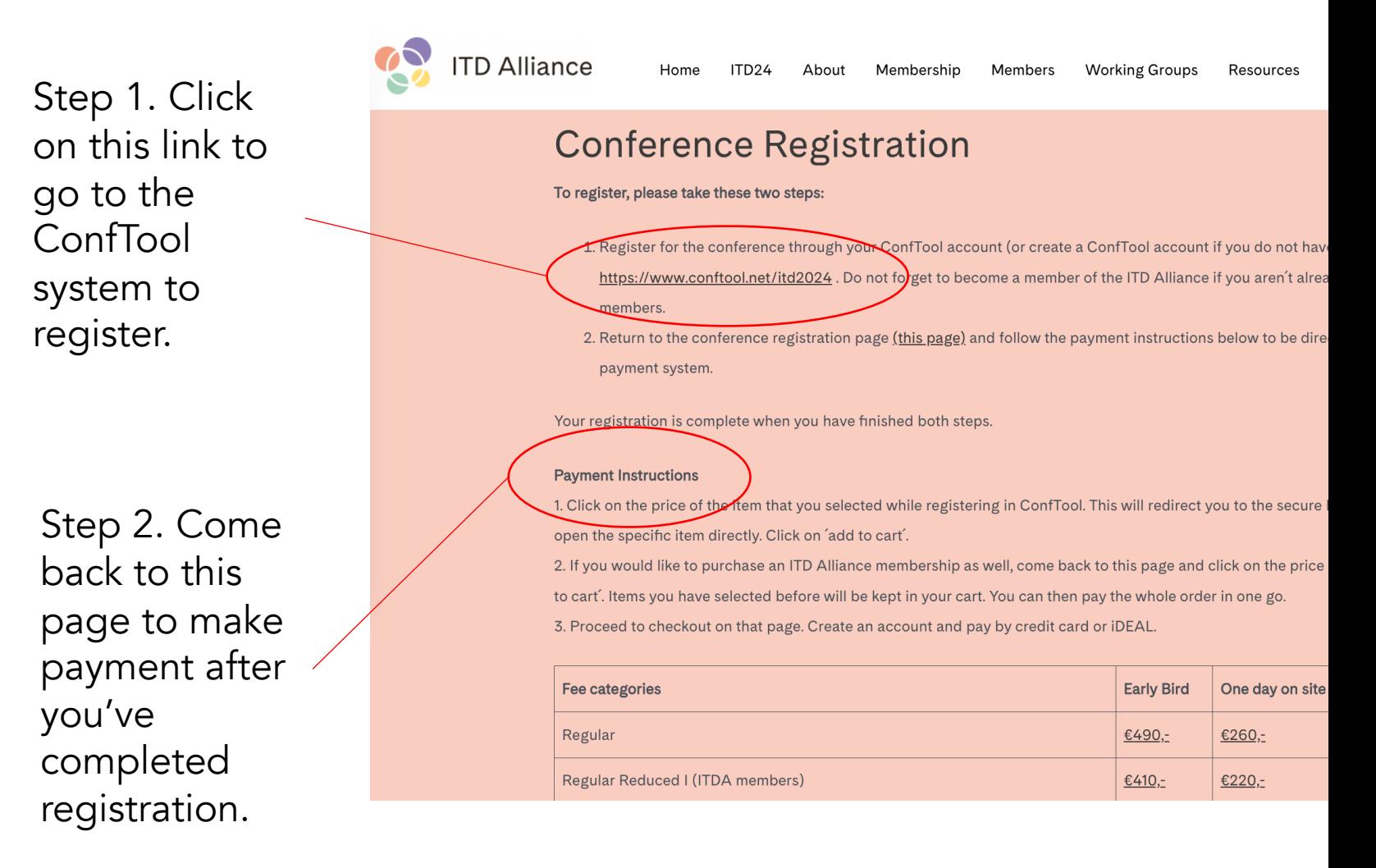

## Step 1. On ConfTool website

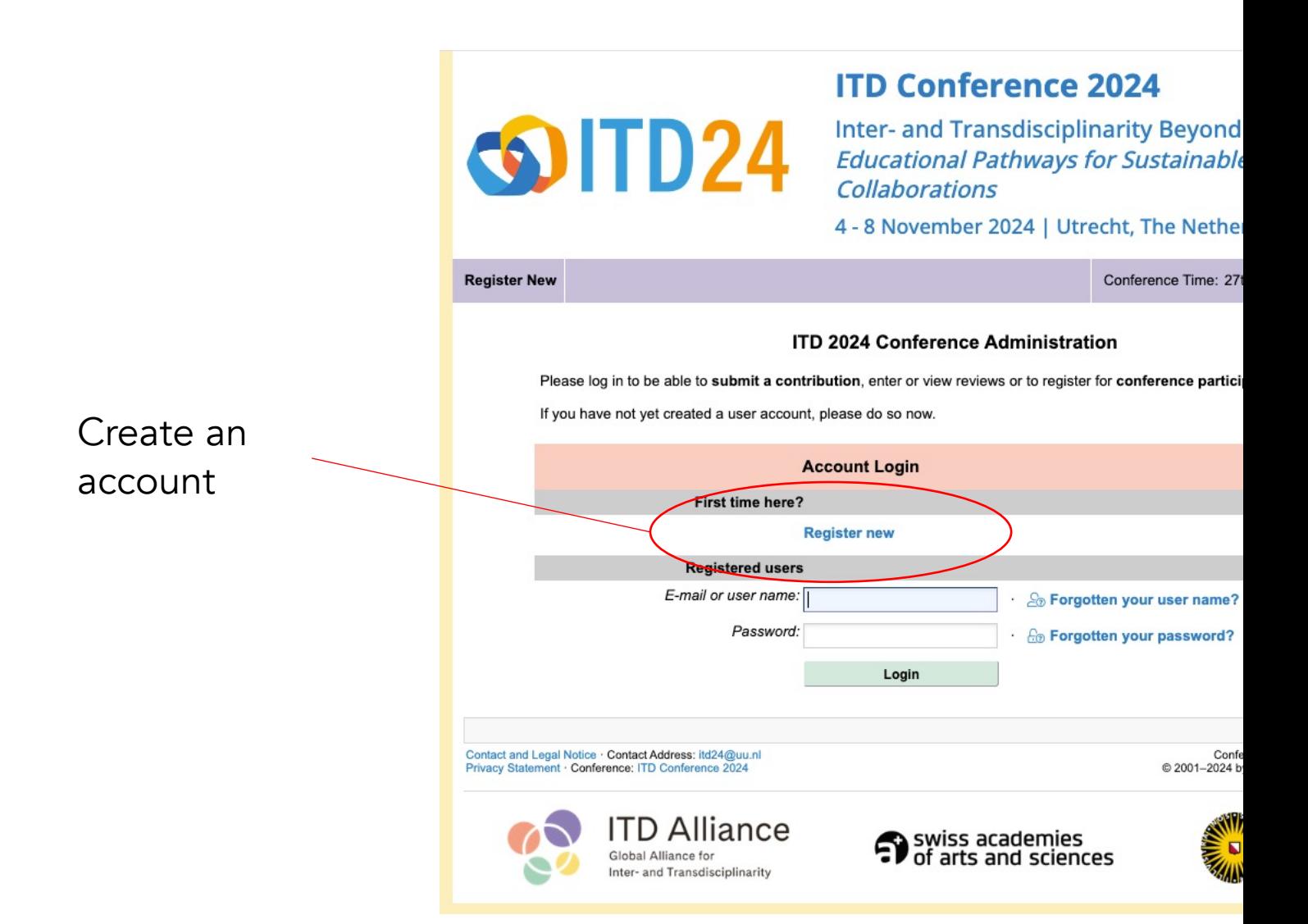

## Step 1. On ConfTool website Creating Account

When creating an account (Register new), first you wil basic name and contact information (no scı

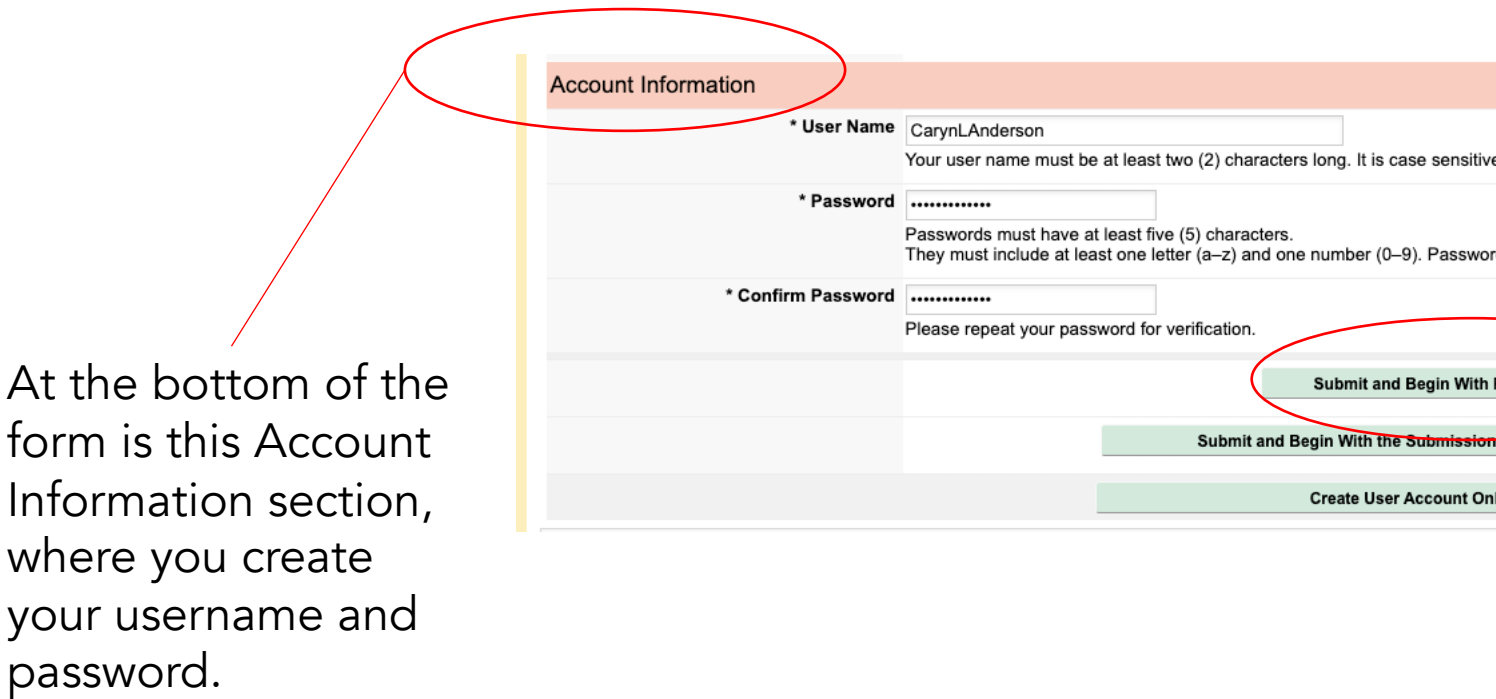

## Step 1. On ConfTool website ITD24 Conference Registration: 1. Particip

The status you select here will determine what prices show in the next section.

## If you plan to join the

ITD Alliance as part of your conference registration (or are already a member), select "Reduced I (Members of ITD Alliance)"

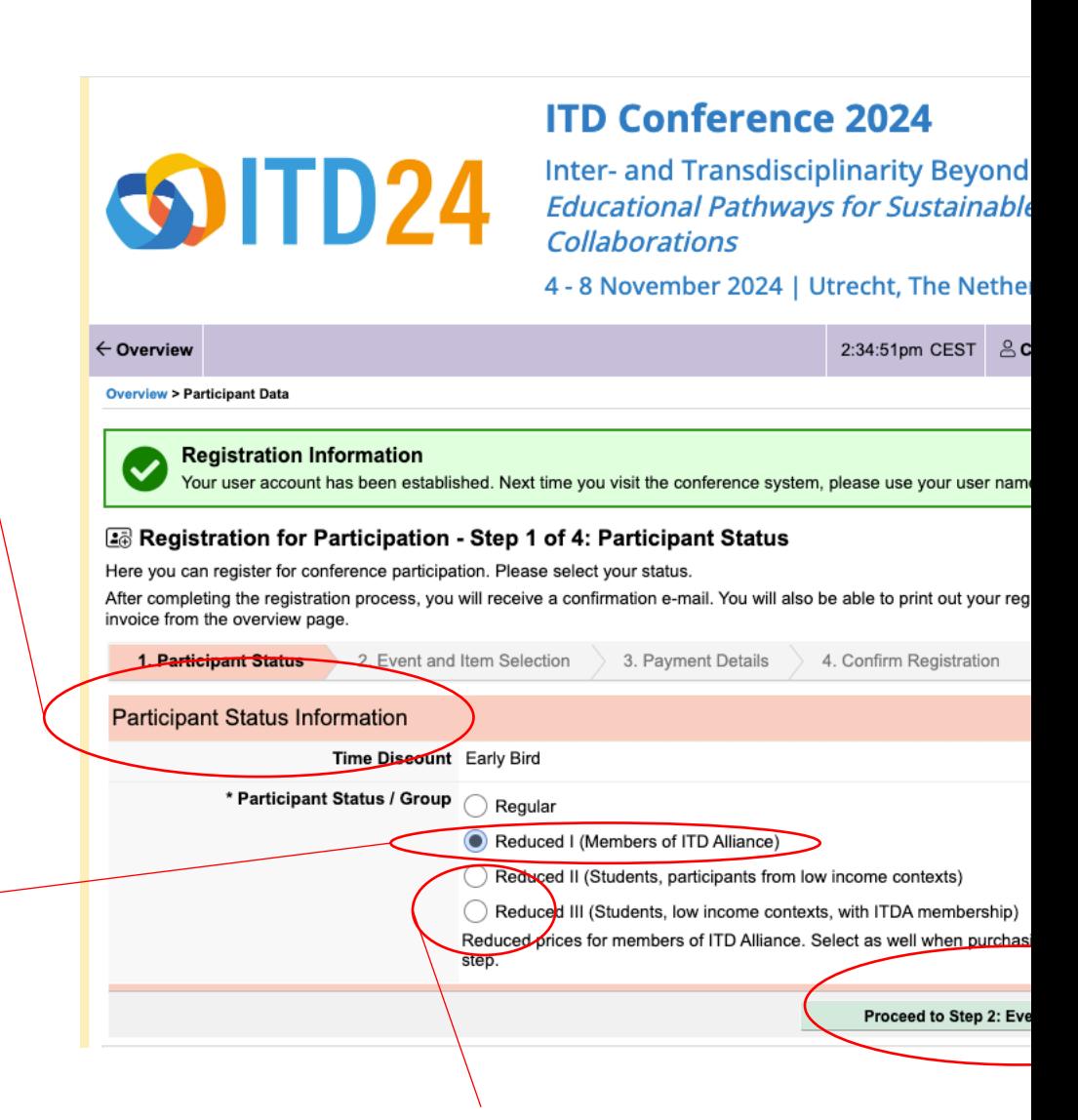

If you select a student or low income country status, you be asked to upload a document to confirm your status.

## Step 1. On ConfTool website ITD24 Conference Registration: 2. Event and I

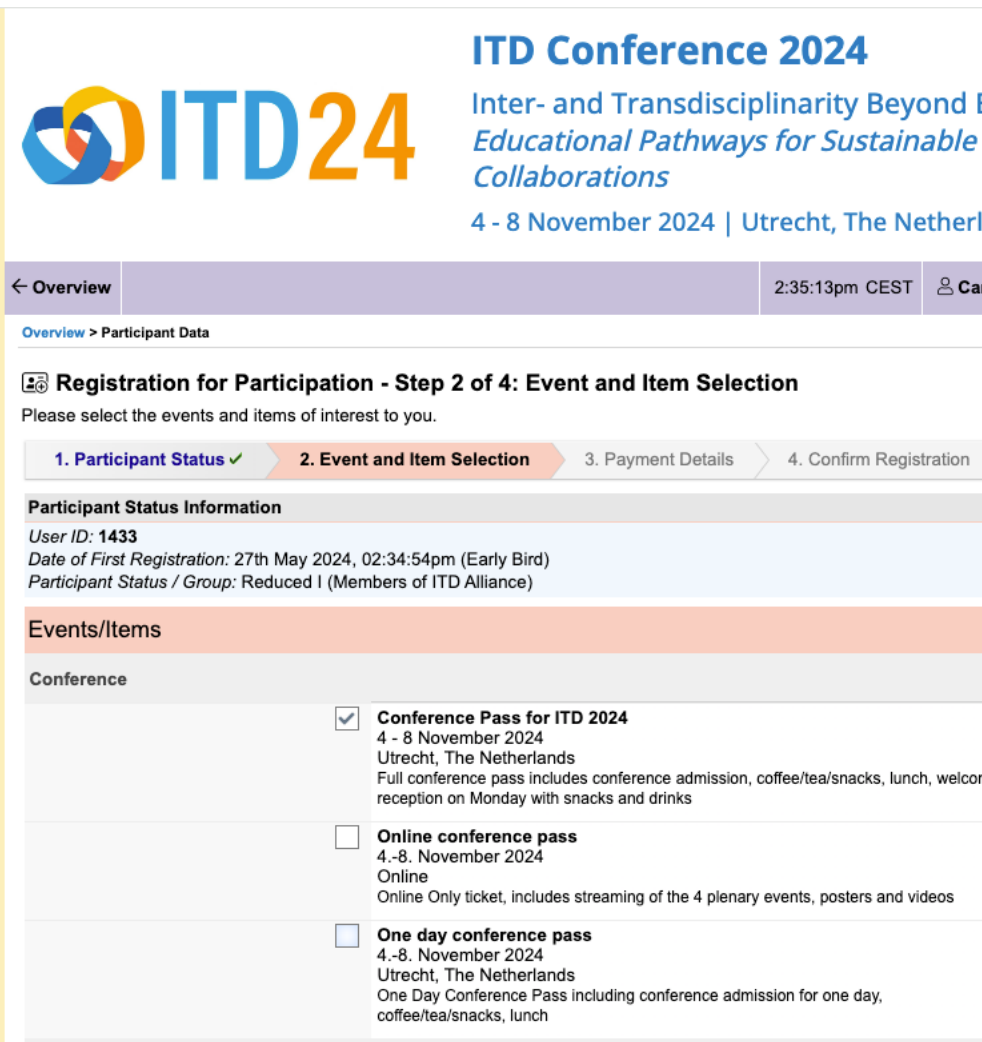

## Step 1. On ConfTool website ITD24 Conference Registration: 2. Event and

If you choose to join the ITD Alliance to receive the discounted conference rate, select your membership option here. Otherwise, leave blank.

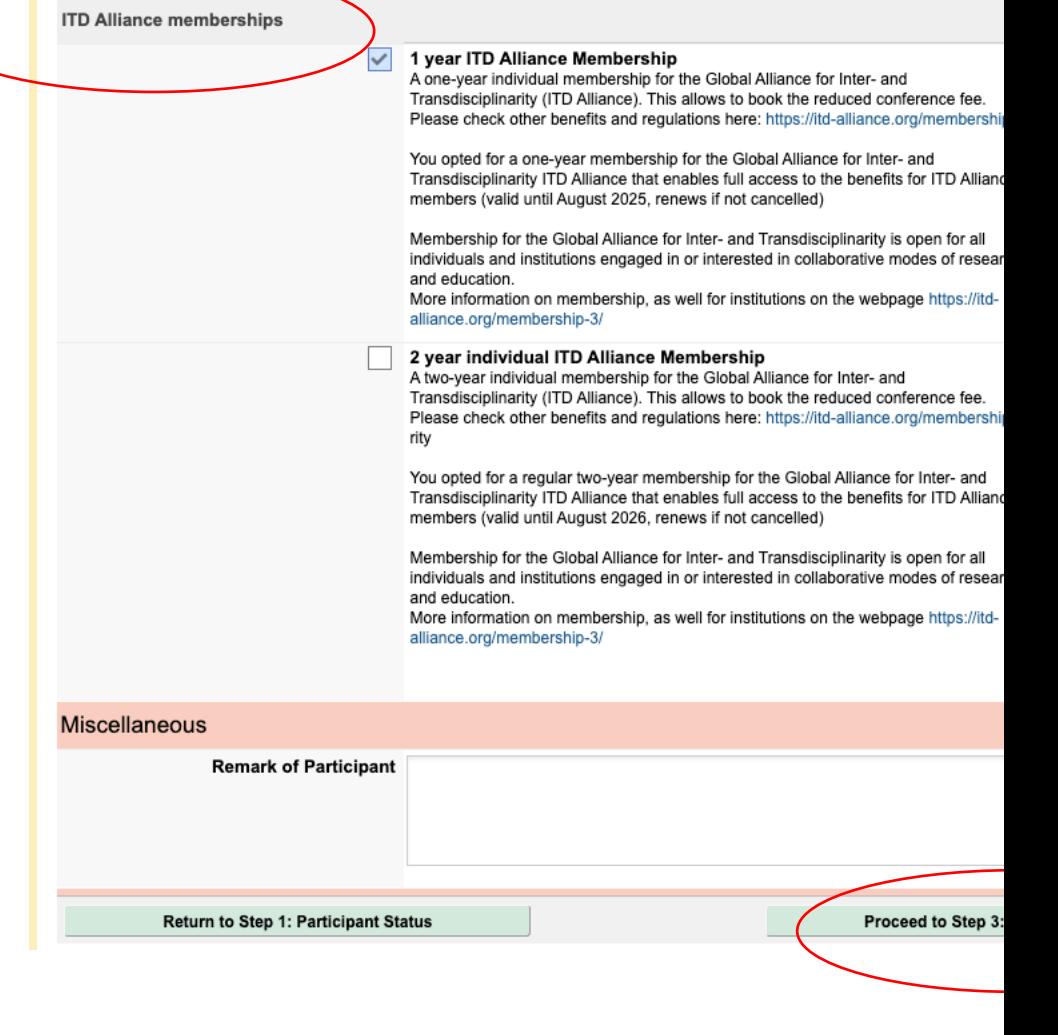

## Step 1. On ConfTool website ITD24 Conference Registration: 3. Payme

The top of this section summarizes the events and items you selected in the previous section. (screenshot continues on next page)

If anything is wrong, return to the previous section using the button on the bottom left of the web page.

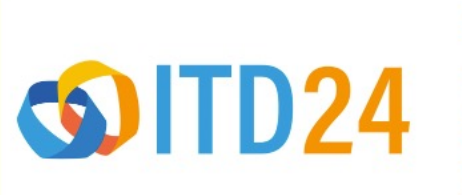

#### **ITD Conference 2024**

**Inter- and Transdisciplinarity Beyond Educational Pathways for Sustainable Collaborations** 

4 - 8 November 2024 | Utrecht, The Nether

2:36:16pm CEST 8 C

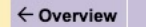

**Overview > Participant Data** 

#### 2 Registration for Participation - Step 3 of 4: Payment Details

Please enter your payment method and details.

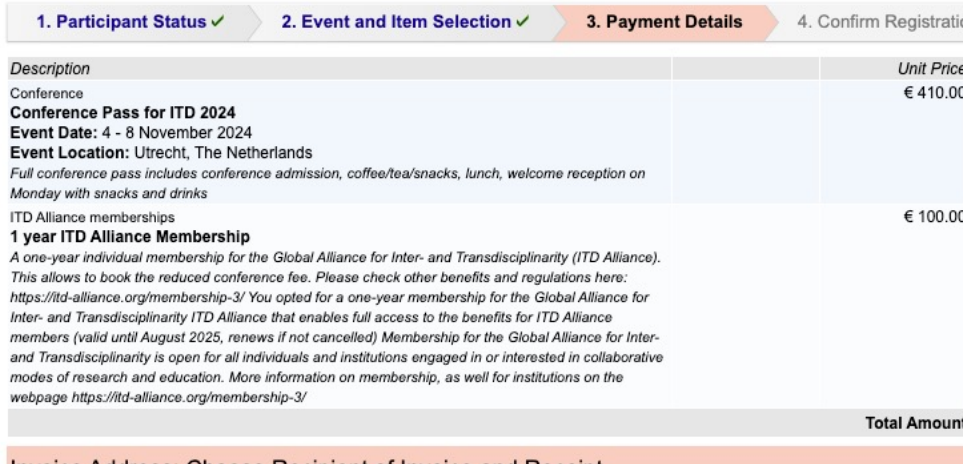

Invoice Address: Choose Recipient of Invoice and Receipt

## Step 1. On ConfTool website ITD24 Conference Registration: 3. Payme

You may choose to send a copy of your registration to a different person.

IMPORTANT: If you send the "invoice and receipt" to another person/office who you expect to pay for your registration, make sure they know that they need to make payment using the ITD Conference Registration page (separate from this ConfTool registration form).

Your registration is not totally confirmed until payment is received.

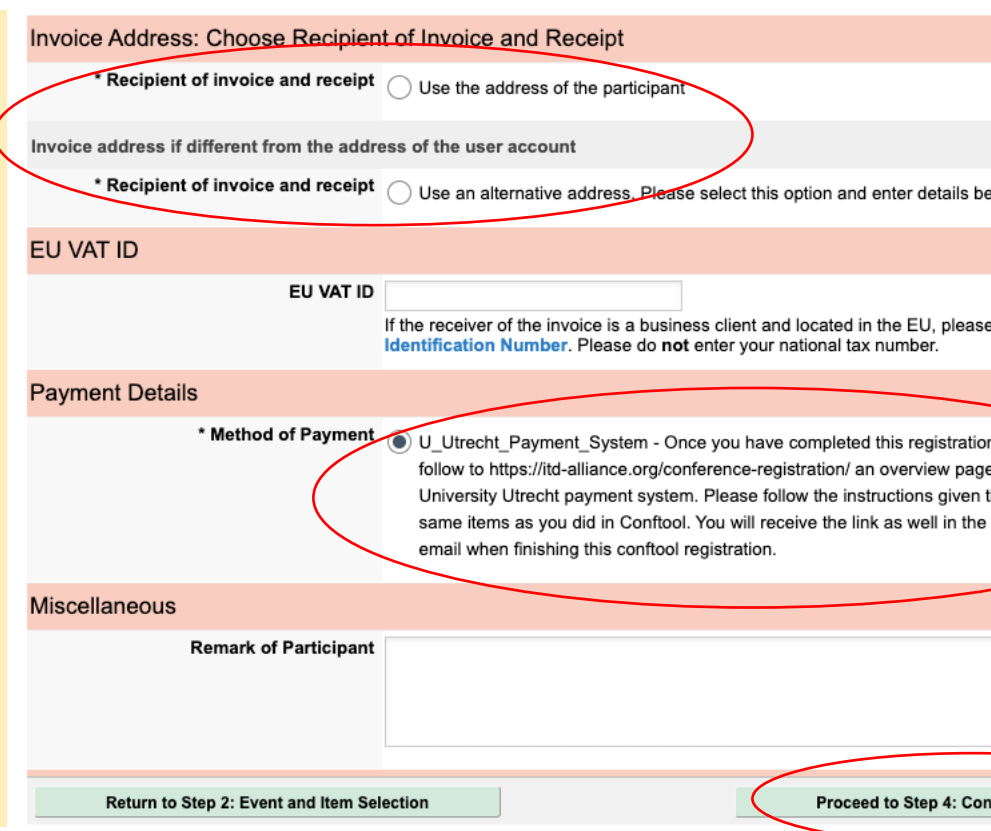

## Step 1. On ConfTool website ITD24 Conference Registration: 4. Confirm

This section summarizes everything you have entered. (screenshot continues on next page)

If anything is wrong, return to the previous section with the button on the bottom left of the web page.

# $\bigcirc$ ITD24

### **ITD Conference 2024**

**Inter- and Transdisciplinarity Beyond Educational Pathways for Sustainable Collaborations** 

4 - 8 November 2024 | Utrecht, The Nethe

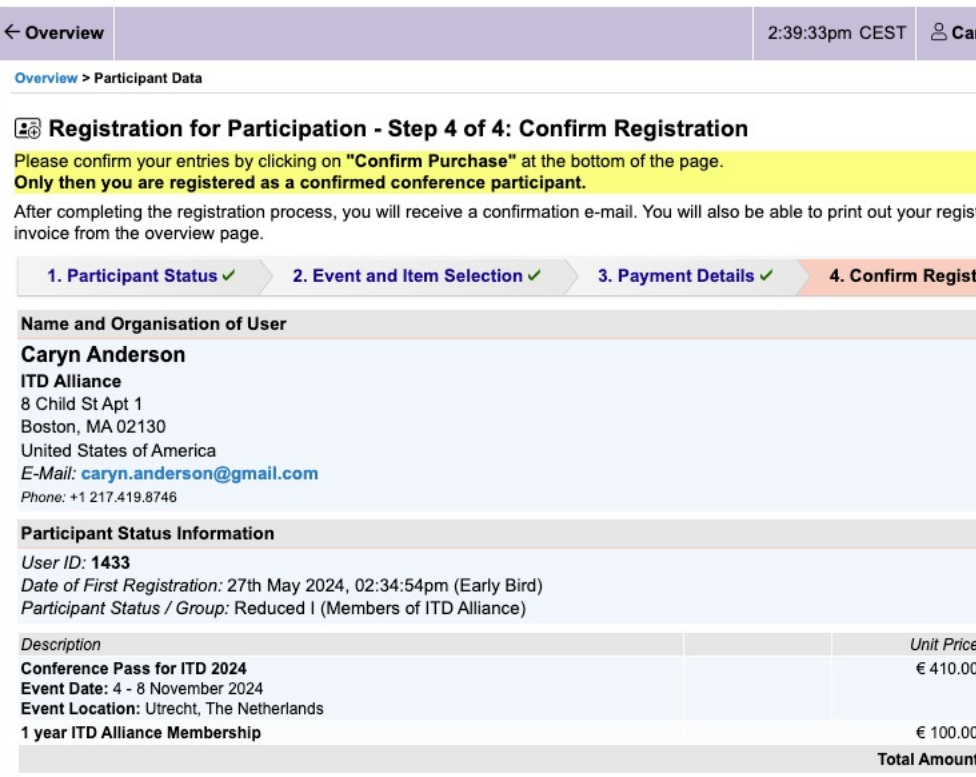

 $1.11$ 

## Step 1. On ConfTool website ITD24 Conference Registration: 4. Confirm

This reminds you that AFTER you complete the ConfTool registration, don't forget to go to https://itdalliance.org/conferenceregistration/ to make your payment.

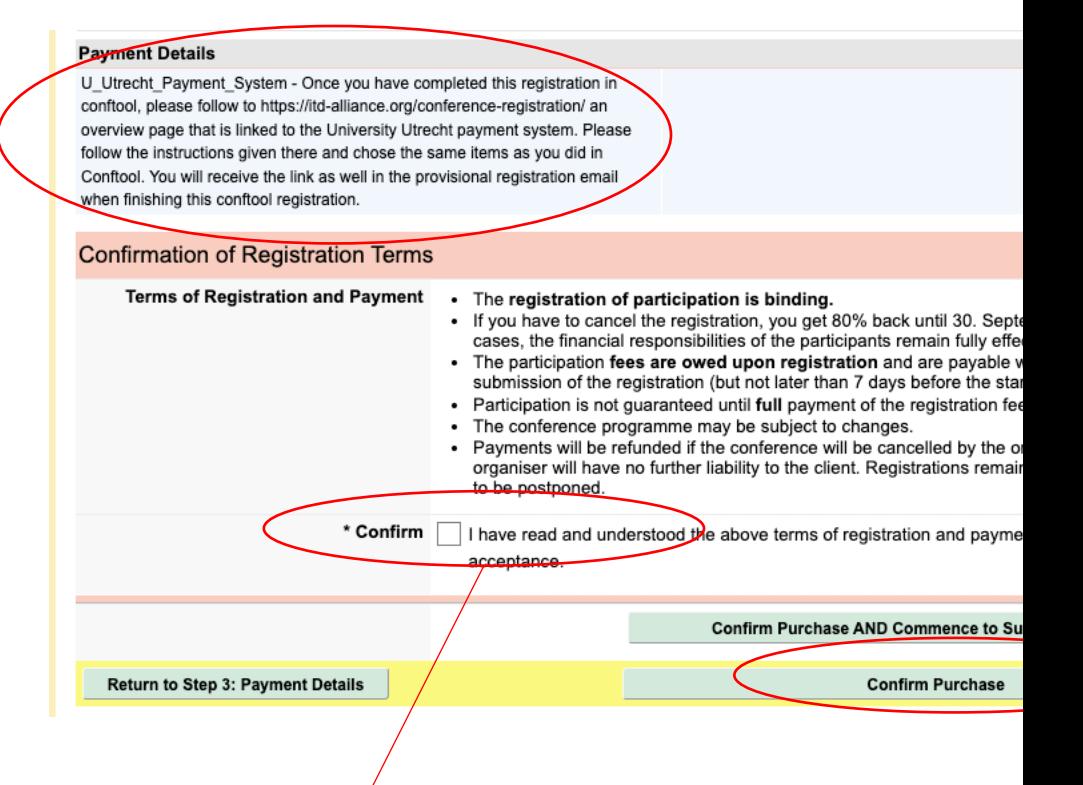

You must mark that you understand and agree to the registration terms or the system will not allow you to submit the form.

## Step 2. On ITD24 Conference Registrati Payment: Select Items

**ITD Alliance** Home ITD<sub>24</sub> About Membership Members **Working Groups** Resources **Conference Registration** To register, please take these two steps: 1. Register for the conference through your ConfTool account (or create a ConfTool account if you do not have one already https://www.conftool.net/itd2024. Do not forget to become a member of the ITD Alliance if you aren't already, and recei members 2. Return to the conference registration page (this page) and follow the payment instructions below to be directed to the se payment system. Your registration is complete when you have finished both steps. **Payment Instructions** 1. Click on the price of the item that you selected while registering in ConfTool. This will redirect you to the secure Payment Serv open the specific item directly. Click on 'add to cart'. 2. If you would like to purchase an ITD Alliance membership as well, come back to this page and click on the price of the relevar to cart'. Items you have selected before will be kept in your cart. You can then pay the whole order in one go 3. Proceed to checkout on that page. Create an account and pay by credit card or iDEAL. Fee categories Early Bird One day on site early bird Regular €260, €410,-Regular Reduced I (ITDA members) €220. Reduced II (students, low income contexts) €260, €130,-Reduced III (students/low income with ITDA membership) €110, €220,-1 Year 2 Year **ITD Alliance Membership** €180-€100.-ITD Alliance Membership Reduced (students, low income contexts) €40,-€70,-Included in on-site tickets: conference admission, coffee/tea/snacks, lunch, welcome reception on Monday with snacks and dri Included in online only ticket: streaming of the 4 plenary events, posters and videos

Click on the Euro amount that matches the item you selected in your registration.

This will open the Utrecht **University** Payment Service system in a new tab.

## Step 2. On Utrecht University Payment Payment: Add name, Add to Car

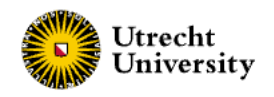

## Conference Pass Reduced I Members of ITD Alliance (

#### **Price**

€410,00

#### **Tax rate**

No VAT

Reduced Conference Pass available for members of ITD Alliance. Conference pass includes confe lunch, welcome reception on Monday with snacks and drinks.

#### Name participant(s)

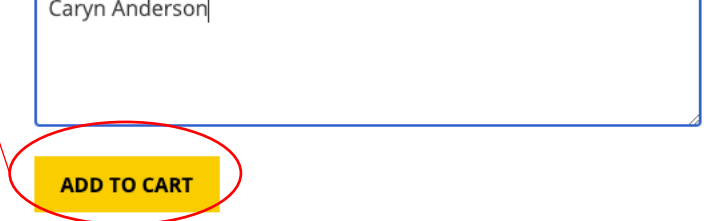

## Enter name and click Add to Cart

## Step 2. On Utrecht University Payment Payment: Review

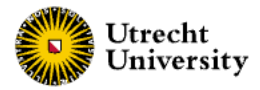

Conference Pass Reduced I Members of ITD Alliance (early bird) added to your cart.

## Login

A

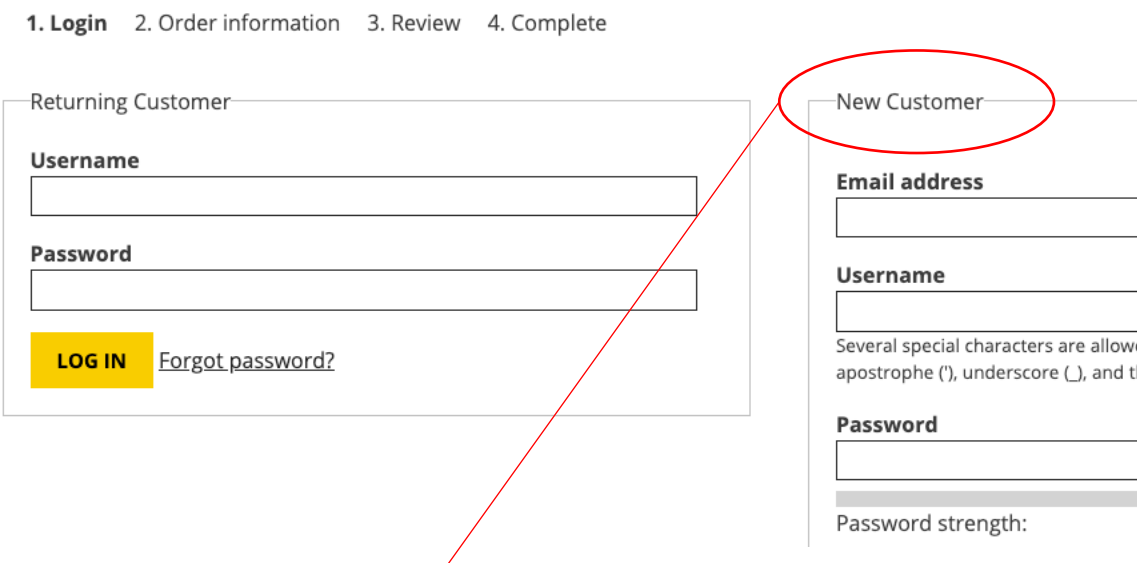

If you only registered for one item, complete the form to create an account as a New Customer. Now you can check out.

## Step 2. On ITD24 Conference Registrati Payment: Select Items - 2<sup>nd</sup> Item

**ITD Alliance** Home ITD<sub>24</sub> About Membership Members **Working Groups** Resources **Conference Registration** To register, please take these two steps: 1. Register for the conference through your ConfTool account (or create a ConfTool account if you do not have one already https://www.conftool.net/itd2024. Do not forget to become a member of the ITD Alliance if you aren't already, and recei members 2. Return to the conference registration page (this page) and follow the payment instructions below to be directed to the se payment system. Your registration is complete when you have finished both steps. **Payment Instructions** 1. Click on the price of the item that you selected while registering in ConfTool. This will redirect you to the secure Payment Serv open the specific item directly. Click on 'add to cart'. 2. If you would like to purchase an ITD Alliance membership as well, come back to this page and click on the price of the relevar to cart'. Items you have selected before will be kept in your cart. You can then pay the whole order in one go. 3. Proceed to checkout on that page. Create an account and pay by credit card or iDEAL. Fee categories **Early Bird** One day on site early bird Regular €490, €260, Regular Reduced I (ITDA members)  $6410 -$ €220. Reduced II (students, low income contexts) €260, €130, Reduced III (students/low income with ITDA membership) €110, €220,-1 Year 2 Year **ITD Alliance Membership** €100. €180, ITD Alliance Membership Reduced (students, low income contexts)  $€40.$ €70,-Included in on-site tickets: conference admission, coffee/tea/snacks, lunch, welcome reception on Monday with snacks and dri Included in online only ticket: streaming of the 4 plenary events, posters and videos

Click on the Euro amount that matches the item you selected in your registration.

This will open the Utrecht **University** Payment Service system in a new tab.

## Step 2. On Utrecht University Payment Payment: Add name, Add to Car

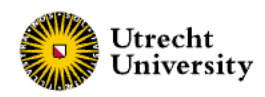

#### A

## 1 year ITD Alliance Membership (individual, regular)

#### **Price**

€ 100,00

#### **Tax rate**

No VAT

## Enter name and click Add to Cart

A regukal one-year individual membership for the Global Alliance for Inter- and Transdisciplin inidividuals from low income contexts. This allows to book the reduced conference fee. Please cl here: https://itd-alliance.org/membership-3/

#### Name participant(s)

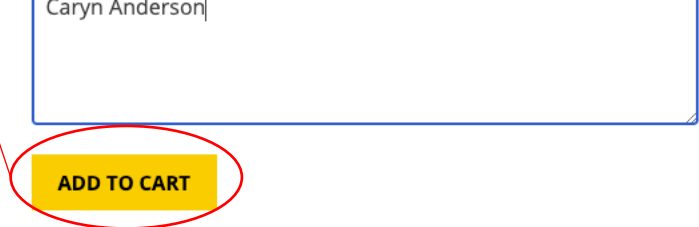

## Step 2. On Utrecht University Payment Payment: Review & Create Accou

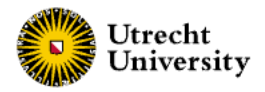

#### A

1 year ITD Alliance Membership (individual, regular) added to your cart.

## Login

1. Login 2. Order information 3. Review 4. Complete

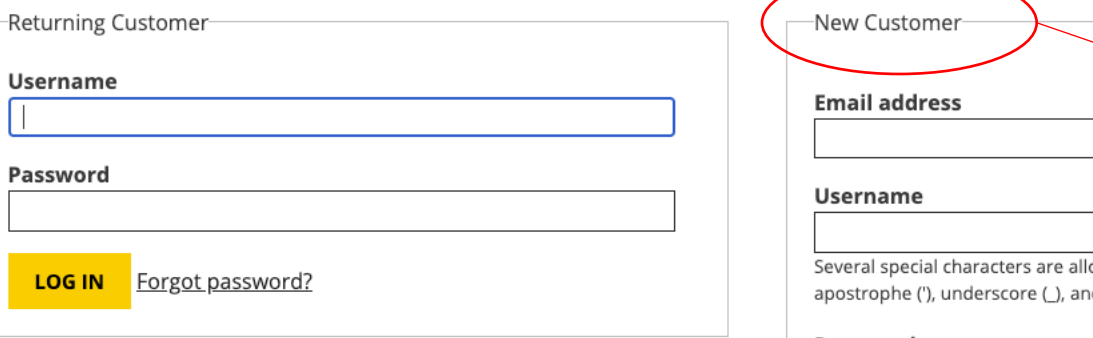

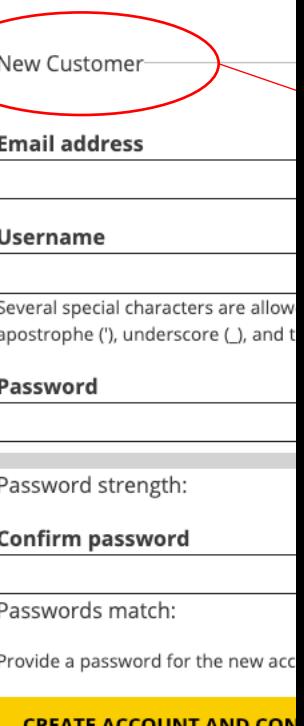

## Step 2. On Utrecht University Payment Check Out

 $\overline{\phantom{a}}$ 

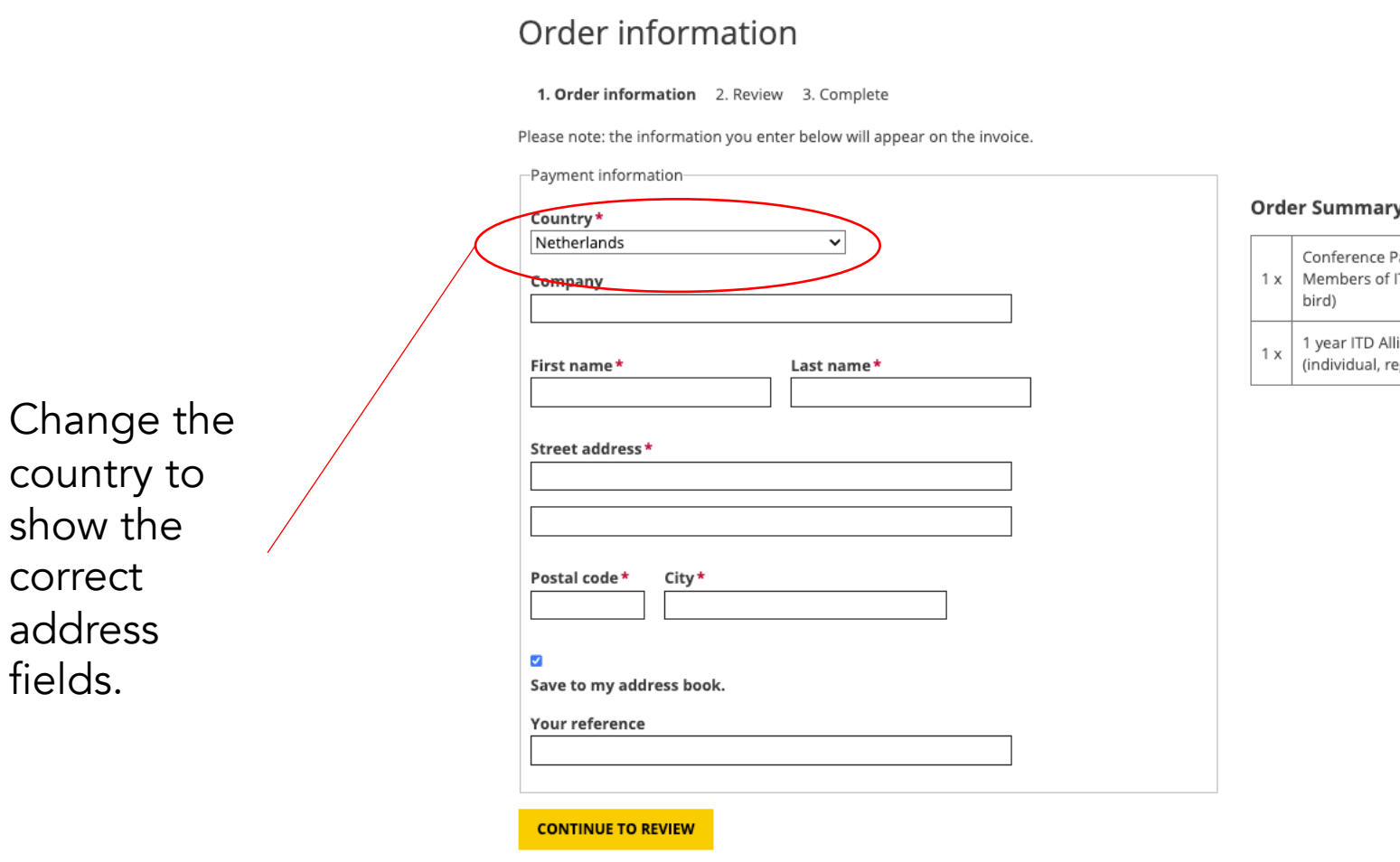

Utrecht<br>University

'n

Account

## Step 2. On Utrecht University Payment Check Out

The Review screen shows your purchase items and If correct, click "Pay and Complete Purchase".

You will then be taken to the payment window below to c

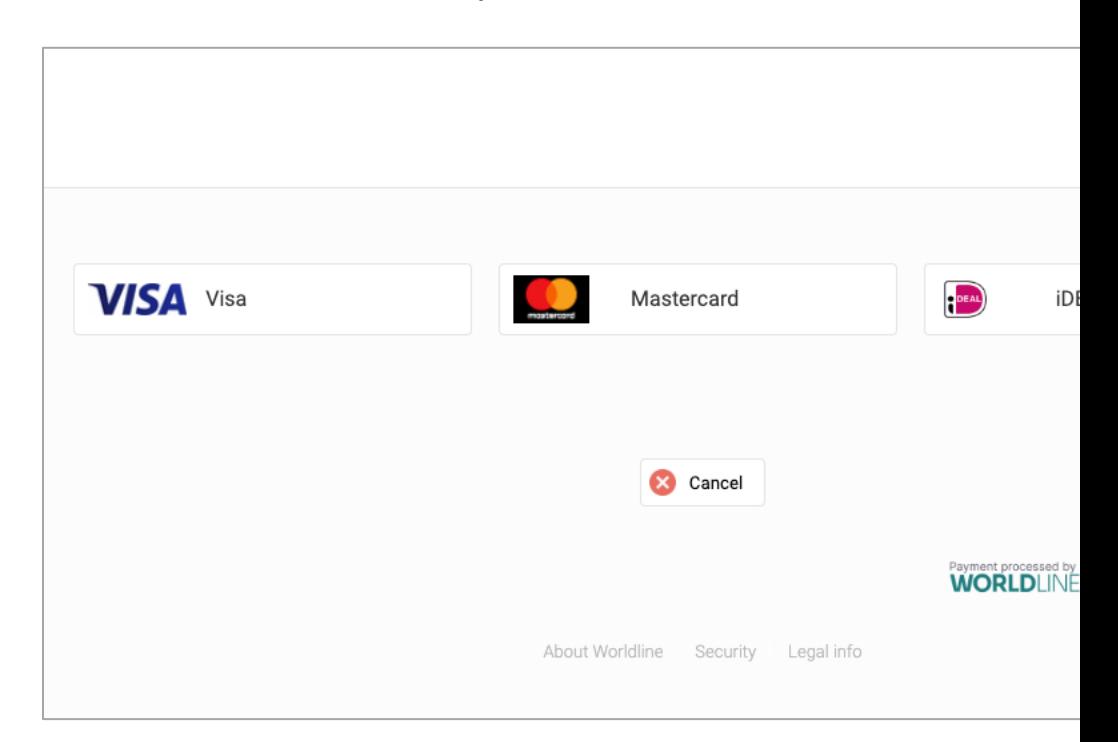

Thank you for registering for the ITD24 Conference